# 電子納品ツール(東京都建設局編) インストールの手順

#### 1.セットアップの前に確認してください

- 電子納品ツール(東京都建設局編)は、同じコンピューターに「EX-TREND武蔵」がインストール されている必要があります。インストールされていない場合は、動作しません。
- **インストールを行うには、Administratorsグループ(コンピューターの管理者)のユーザーでサイ** ンイン(ログイン)している必要があります。
- お使いのセキュリティソフトによっては、セットアップ時に警告メッセージが表示される場合がありま す。警告が表示された場合には、セキュリティソフトなどの常駐プログラムを終了してから、セットア ップをおこなってください。
- インストールやアンインストールを行う場合は、必要なデータは必ずバックアップしてください。

お客様が作られたデータはお客様にとって大切な財産です。万が一の不慮の事故による被害を 最小限にとどめるために、お客様御自身の管理・責任において、データは必ず定期的に2か所以 上の別の媒体(HDD、CD、DVDなど)に保存してください。

また、いかなる事由におきましても、データの破損により生じたお客様の損害は、弊社では補償い たしかねますのでご了承ください。

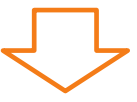

確認を終えたら、次ページのプログラムのインストールへ進みます。

## 2.プログラムをインストールします

1. コンピューターに、「インストールDVD」をセットします。

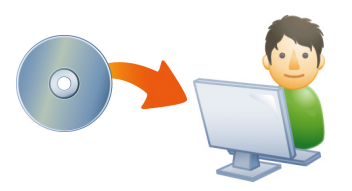

2. セットアップ画面を「個別インストール」に切り替え、[電 子納品ツール(東京都建設局編)]を押します。

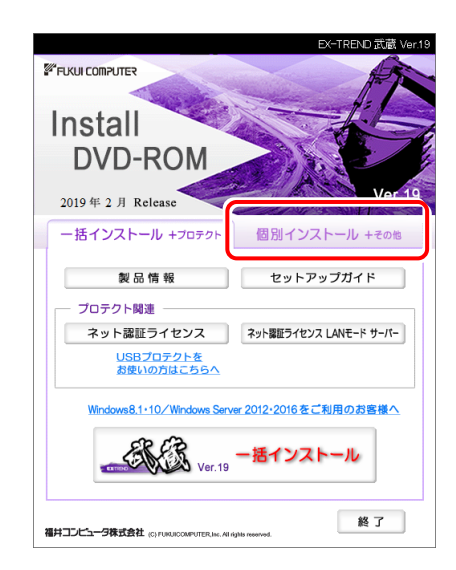

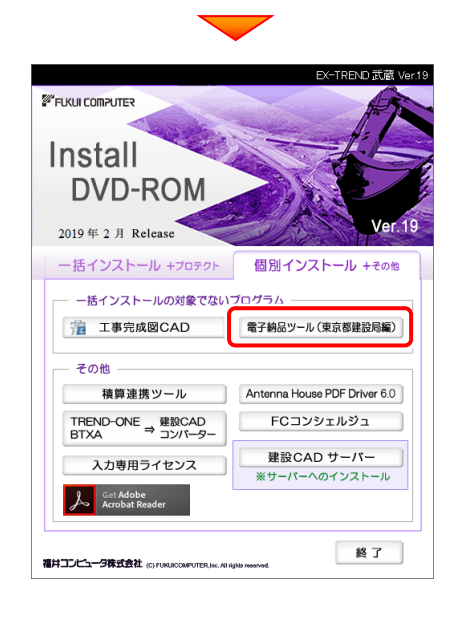

3. 表示される画面に従って、インストールを行います。

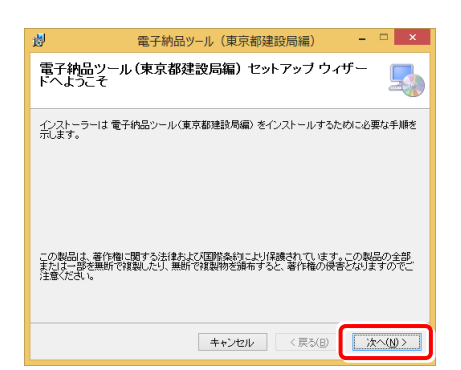

既に同じプログラムがインストールされている場合は、 下記画面が表示されます。

再インストールを行う場合は[修復]を、アンインストー ルする場合は[削除]を選択してください。

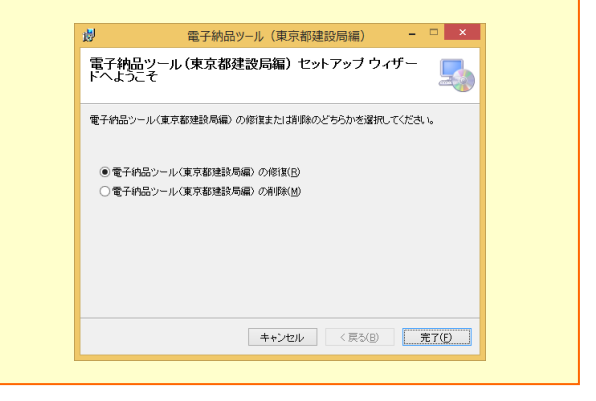

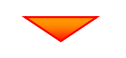

#### [同意する]を選択して、[次へ]ボタンを押します。

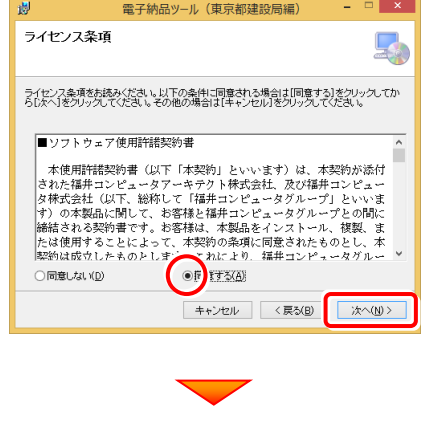

(次ページへ続く)

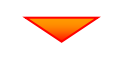

インストール先の[フォルダー]を指定して、[次へ]ボタ ンを押します。

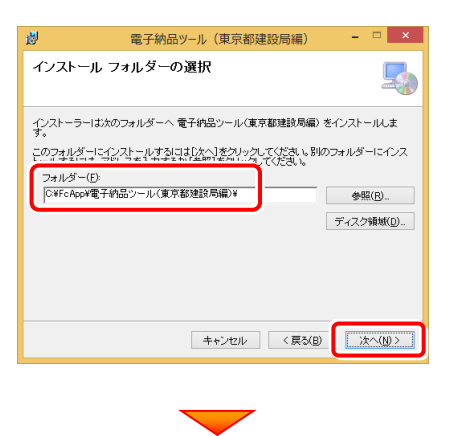

[次へ]ボタンを押すと、ファイルのコピーが開始されます。

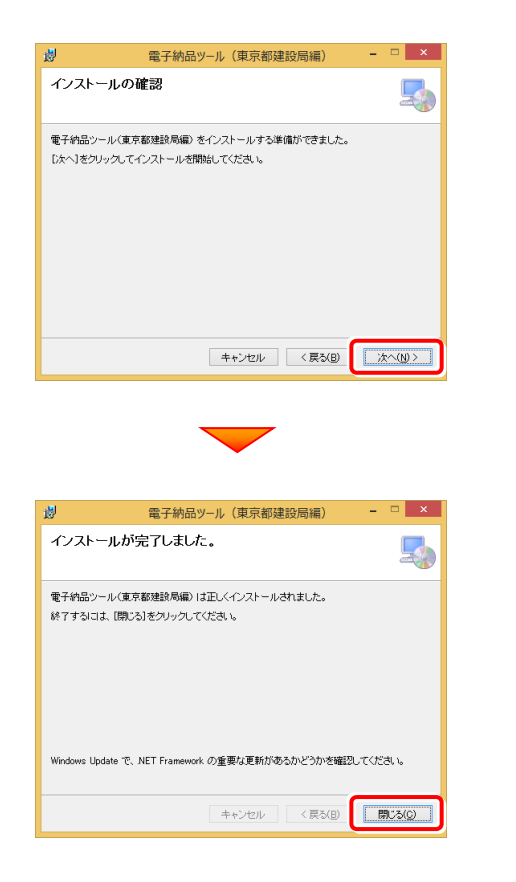

### 以上でプログラムのインストールは完了です。